## **Jaguar X150 Remote Top Controller Software Upgrade Procedure**

**Revision 1.31, June 1, 2014**

- **1.** If the *X150 Remote Top Controller Software Upgrader* program is already installed on you computer skip to **Step 2**, otherwise first follow the steps in **Appendix A** of this document in order to install the *Upgrader* program on your computer.
- **2.** Download the new remote top software load **FOR YOUR MODEL YEAR** from the [http://www.thejagwrangler.com/software-upgrade.html.](http://www.thejagwrangler.com/software-upgrade.html)

In order to save the file, **RIGHT CLICK** your mouse on "Download File' as shown below, and select 'Save as' or 'Save link as' and remember the location where you save it. Your 'Downloads' directory is a suggested place to save it.

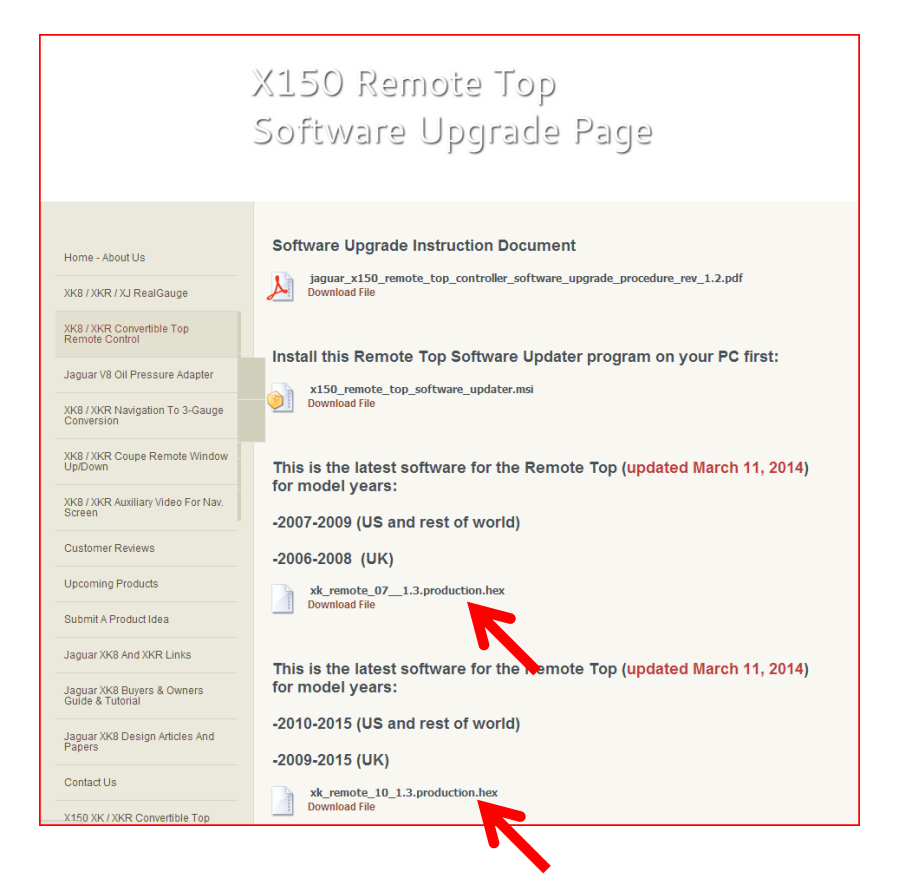

**3.** Double-click on the X150 Remote Top Software Upgrader Icon on your desktop:

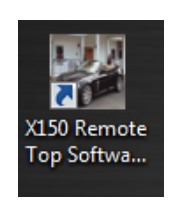

**4.** The following window should appear:

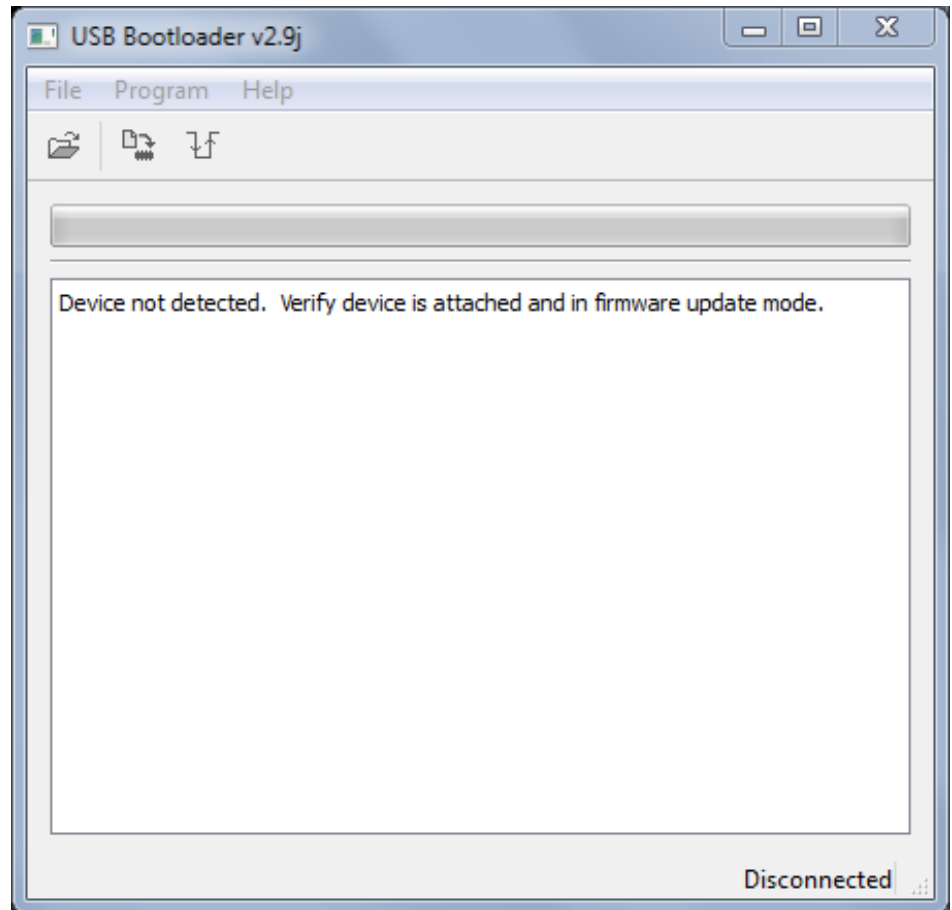

**5.** Do not operate the top during the rest of this procedure unless directed. Remove the rear seat back center cushion to reveal the Remote Top module. Plug the USB cable fully in the Remote Top module.

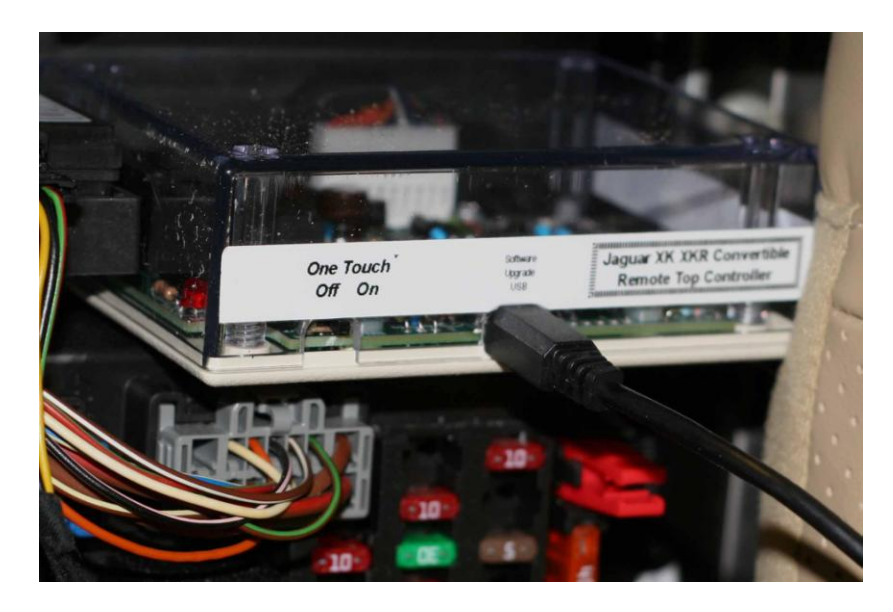

- **6.** Turn on the ignition. Note that the two GREEN LEDs on the remote top module should be blinking rapidly.
- **7.** Plug the other end of the USB cable into one of your computer's USB ports.
- **8.** Wait about 7 seconds and then the RED 'PROG' LED should blink.

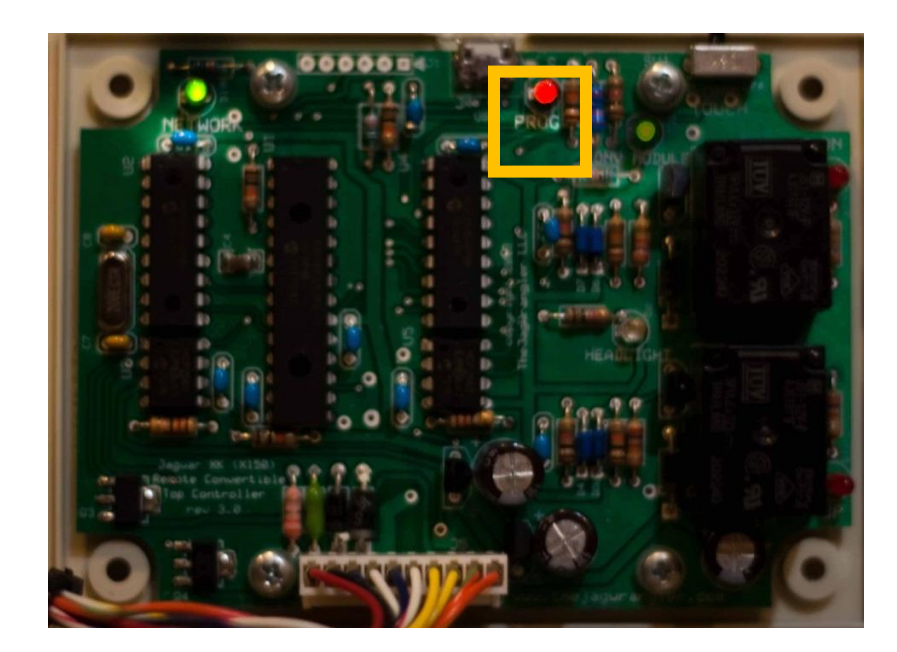

The following window should also appear on your PC:

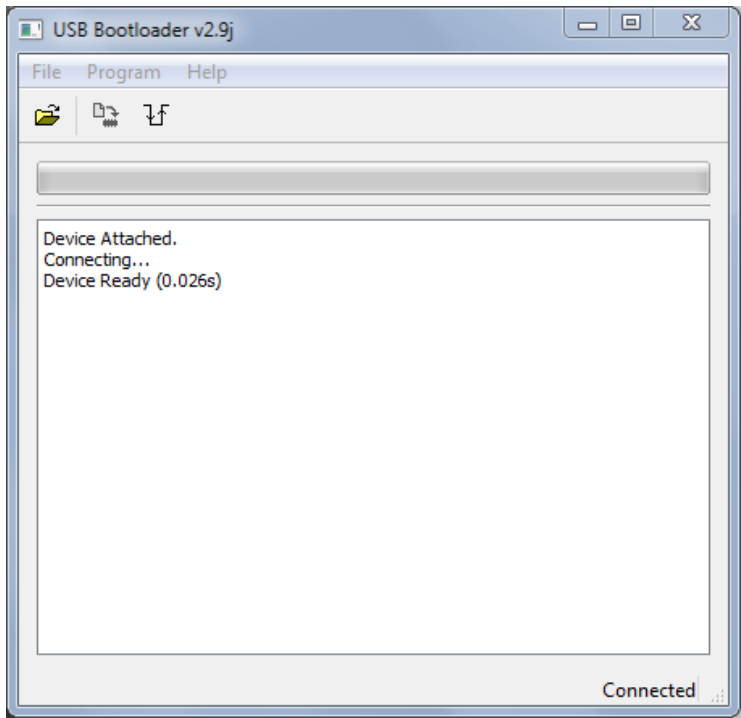

**9.** Click on the 'FILE OPEN' button.

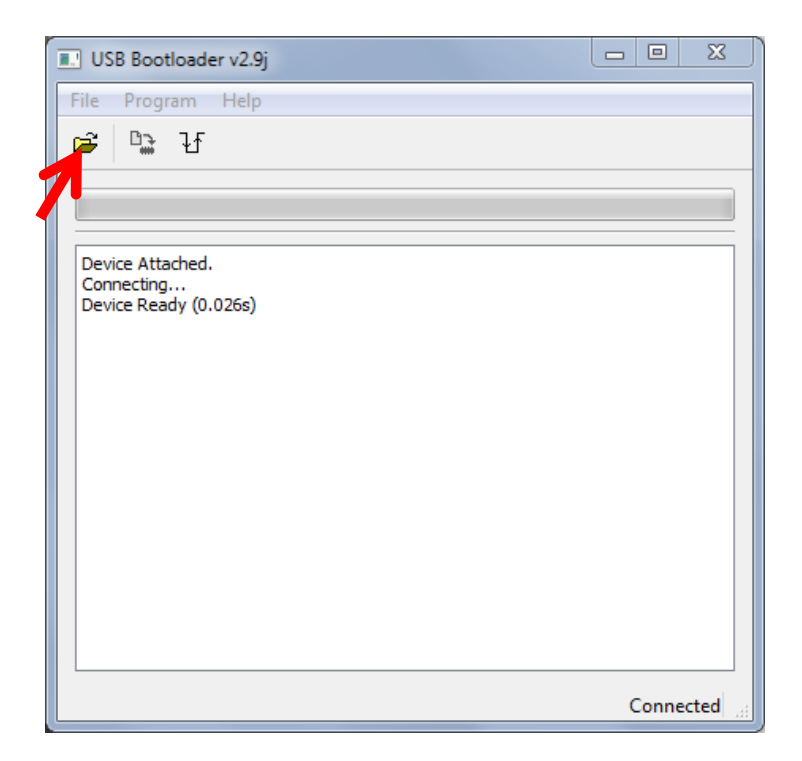

**10.** Locate the file you saved in **Step 2,** left click on it and select **'OPEN'.** 

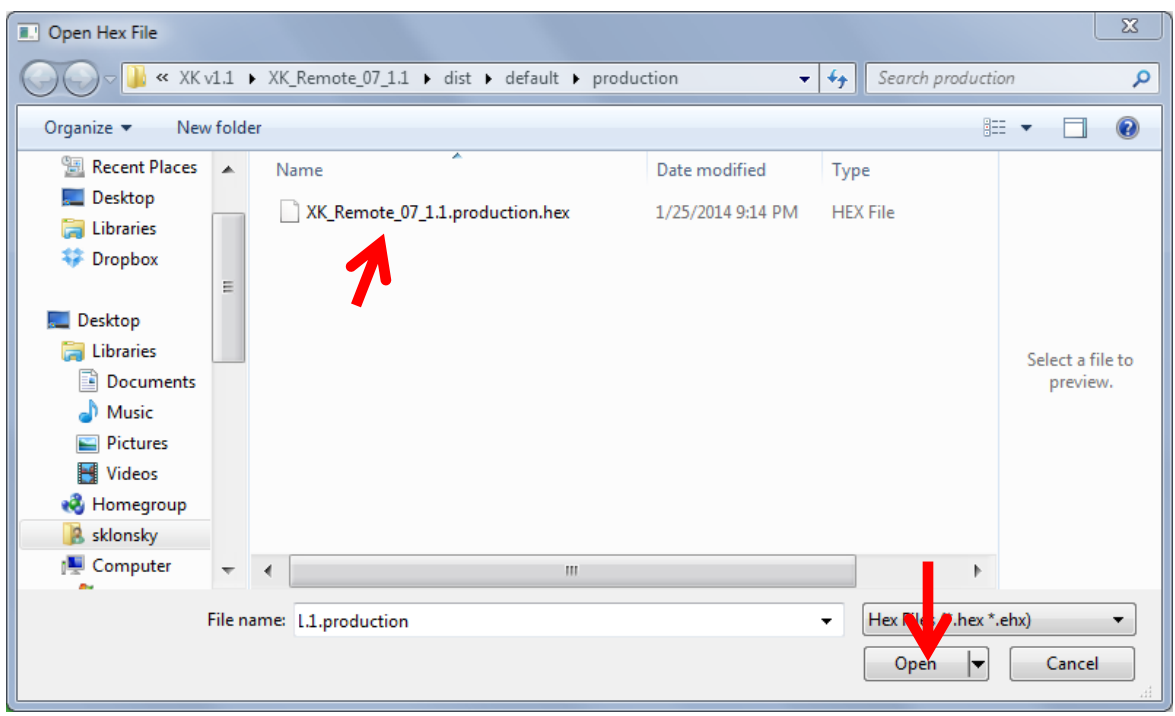

The matching file should appear as shown below:

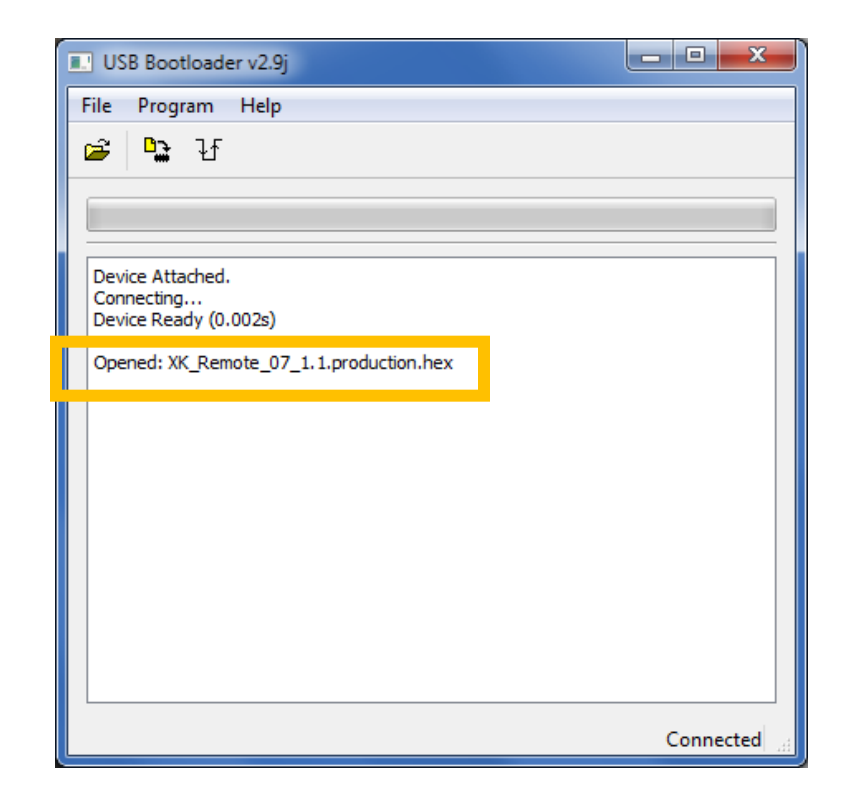

## **11.** Click on the program button:

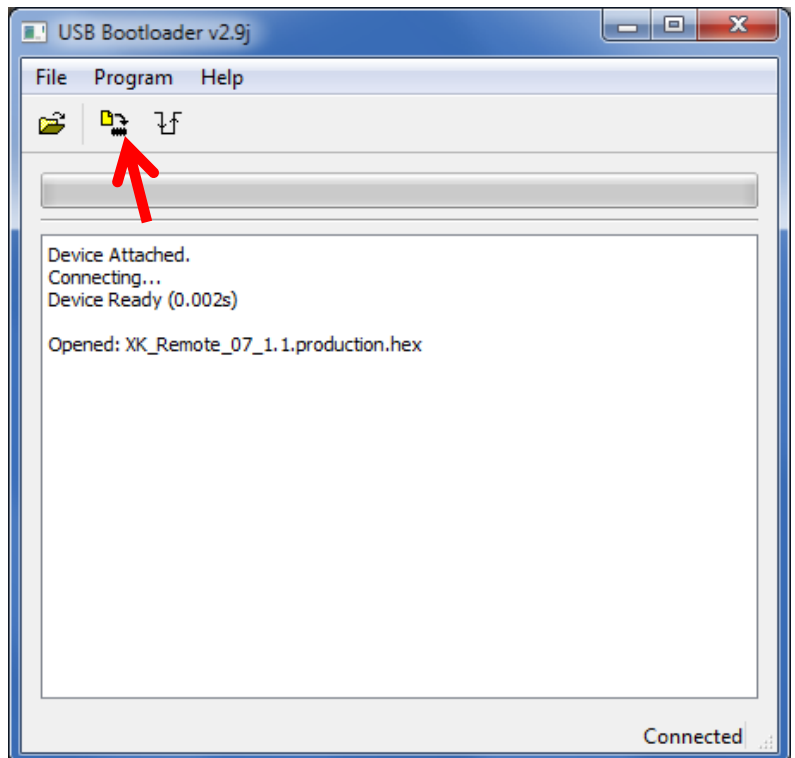

Programming will now complete in a few seconds. This will be the window when programming is complete:

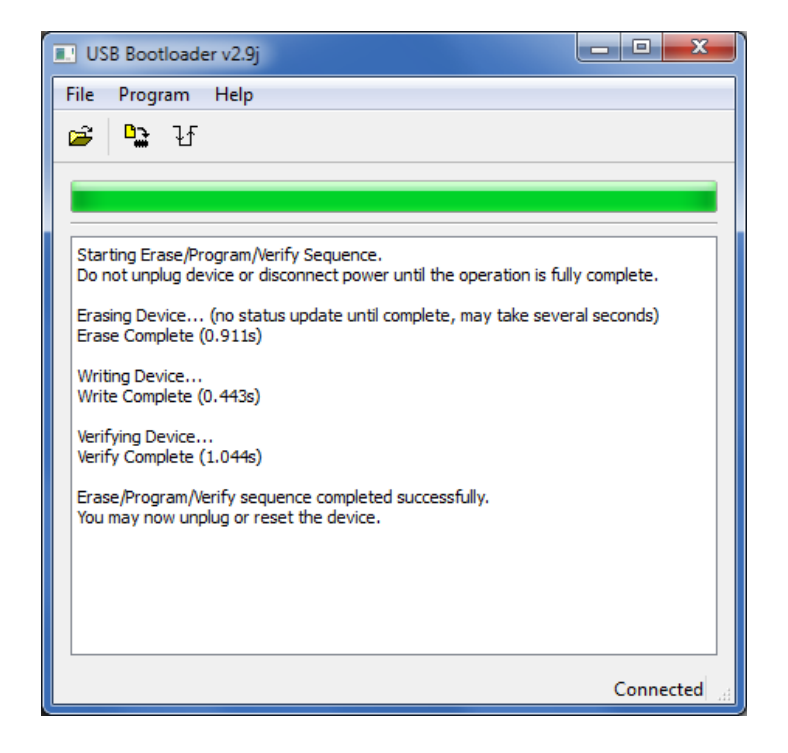

**12.** Click on the reset button, then IMMEDIATELY unplug the USB cable from the PC (you have up to 6 seconds between clicking on reset and unplugging the USB cable).

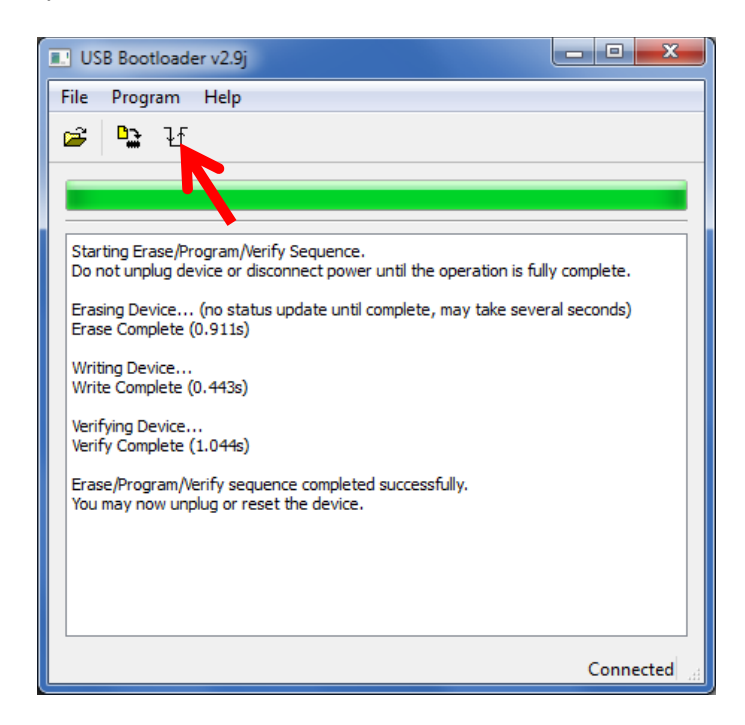

You should get a 'Device Detached' message in the window, as shown below. Also the RED LED should extinguish and BOTH GREEN LEDS should resume flashing.

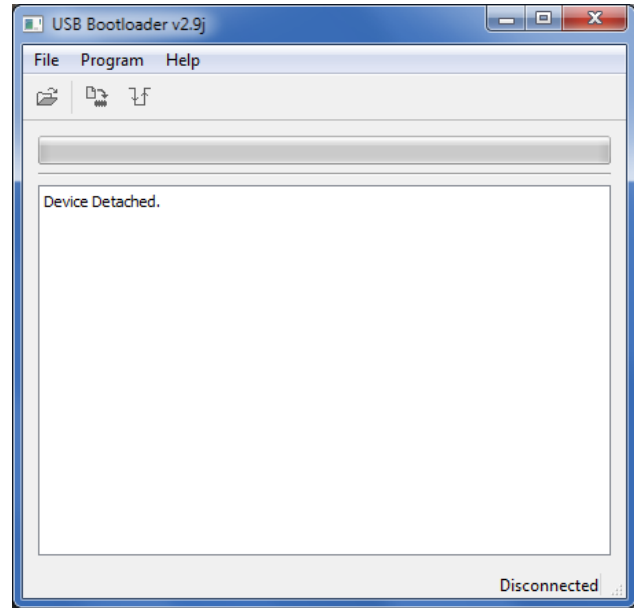

If **BOTH** GREEN LEDS are flashing skip **to Step 13**.

If **BOTH** GREEN LEDS still do not resume flashing then repeat this **Step 12** and make sure you unplug the USB cable IMMEDIATELY after clicking the reset button.

If after trying again **BOTH** GREEN LEDS still do not resume flashing, download the file again and start the entire process over from **Step 2**.

- **13.** Now unplug the USB cable from the Remote Top module.
- **14.** Your update is now complete. You can now test operate the convertible top, replace the rear seat center cushion, and resume normal operation.

## **Appendix A**: **Installing the X150 Remote Top Upgrader program on your computer.**

- 1. The X150 Remote Top Upgrader program can be installed on a Windows 95, Vista, Windows 7 or Windows 8 Computer.
- 2. Download the *X150 Remote Top Controller Software Upgrader* installer program (filename*: x150\_remote\_top\_software\_updater.msi* ) from <http://www.thejagwrangler.com/401/login.php?redirect=/x150-beta-test.html>, password '*X150top*'.

Left click on 'Download file' and press the 'RUN' or 'OPEN'. Ignore or acknowledge any messages that the file may be dangerous (it is not) or it is 'unsigned' and allow the installation to proceed.

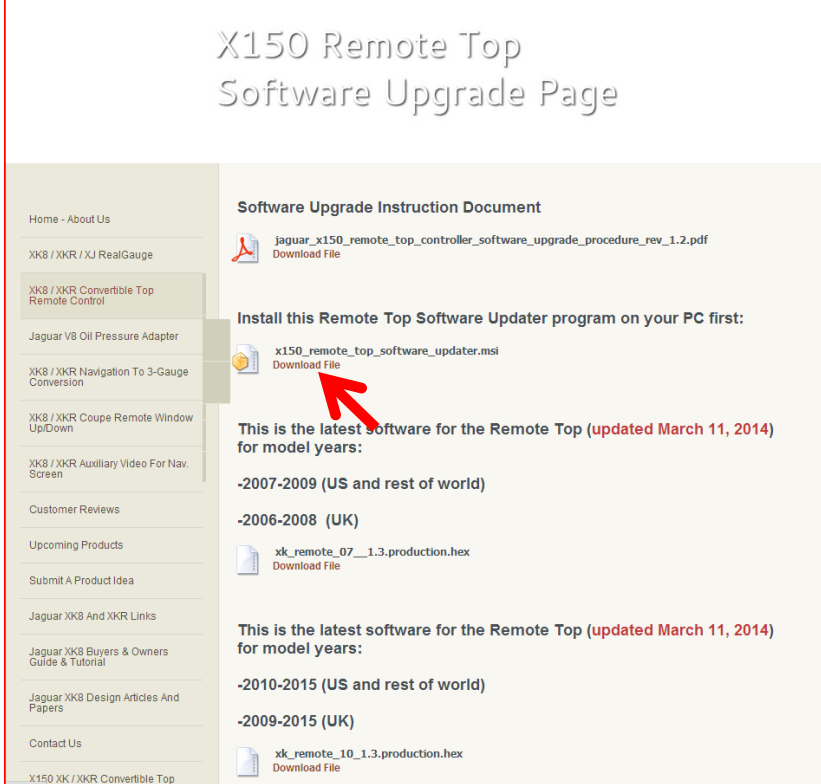

- 3. Click on 'NEXT' or 'FINISH' through all of the installation prompts until installation is completed.
- 4. This icon should now appear on your desktop:

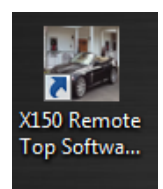

5. You can now proceed with **Step 2**.